# Ürituse ja huvitegevuse korraldaja juhend

## saare.events

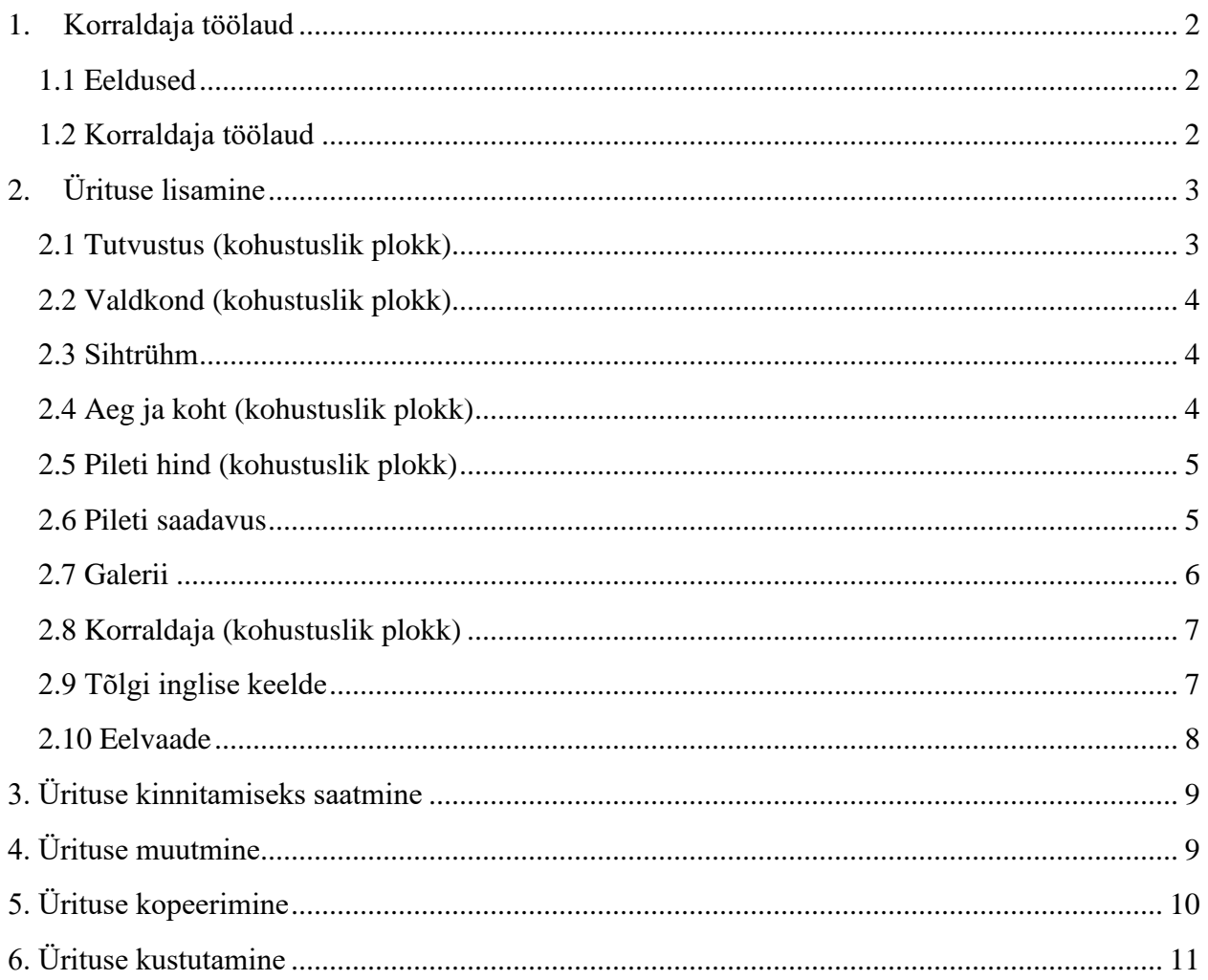

## <span id="page-1-0"></span>**Korraldaja töölaud**

## **1.1 Eeldused**

<span id="page-1-1"></span>Sündmuse või huvitegevuse sisestamiseks saamiseks peab kasutaja ennast tuvastama ID-kaardi, Mobiil-ID või Smart-ID abil. Peale esimest tuvastamiset luuake süsteemis korraldajale profiil ja personaalne töölaud

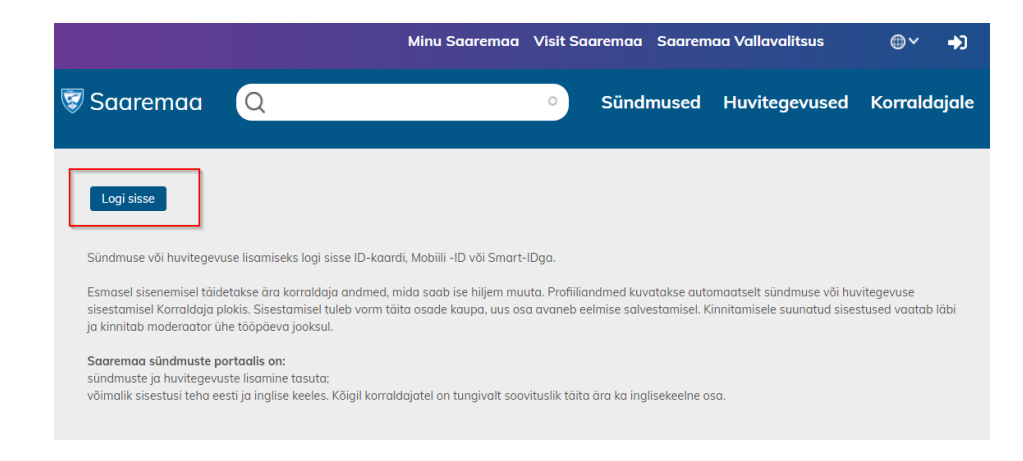

### <span id="page-1-2"></span>**1.2 Korraldaja töölaud**

Korraldaja vaade või korraldaja töölaud on tööriistade kogum, mille abil saavad korraldajad hallata üritusi ja seadistada oma profiili.

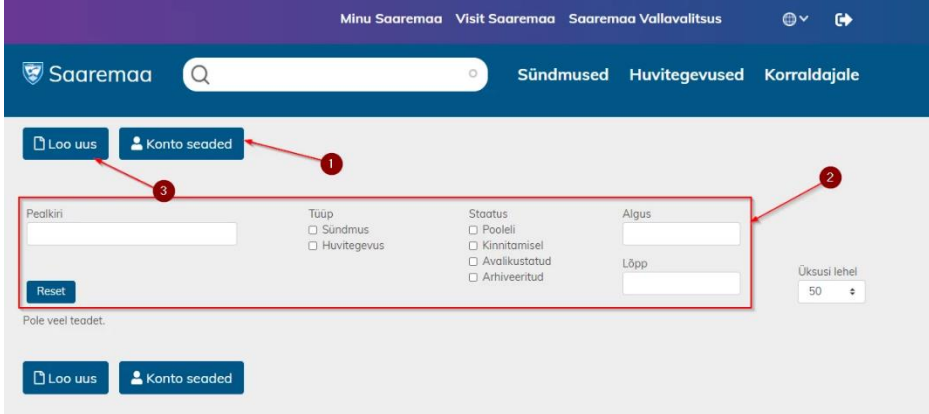

Konto seaded - konto seadete alt saab hallata kasutajaprofiili ja liituda uudiskirjaga, mis võimaldab saada infot portaali uuenduste ja koolituste kohta.

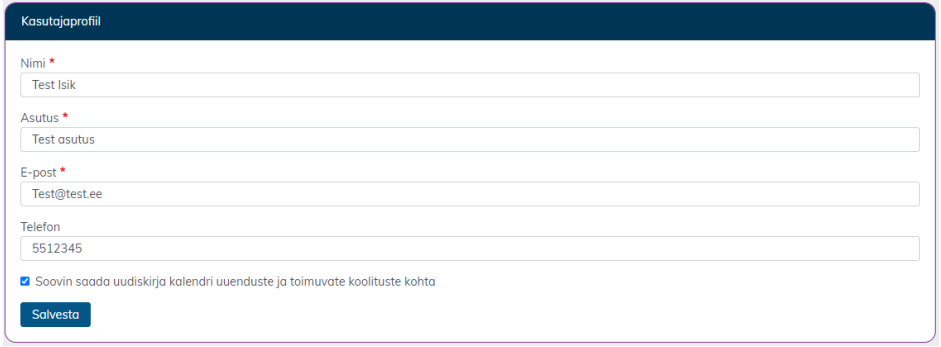

Filtrid - antud tööriista abil saab kasutaja otsida ja filtreerida enda poolt sisestatud sündmusi ja huvitegevusi.

Loo uus - uue ürituse lisamine

# <span id="page-2-0"></span>**Ürituse lisamine**

Uue sündmuse või huvitegevuse lisamiseks tuleb vajutada "**Loo uus**" nuppu. Ilmuvas vormis tuleb ära täita kõik kohustuslikud plokid ja selle väljad (märgistatud \* märgiga). Seejärel tuleb saata üritus KOV spetsialistile kinnitamiseks -"**Saada kinnitamiseks**" nupp.

NB! "Saada kinnitamiseks" nupp muutub aktiivseks ainult siis, kui kõik kohustuslikud plokid on täidetud. Üritus avaldatakse portaalis ainult siis, kui KOV spetsialist on selle kinnitanud. Ürituse sisestamise võib jätta pooleli ja jätkata salvestatud kohast uuesti igal sobival hetkel.

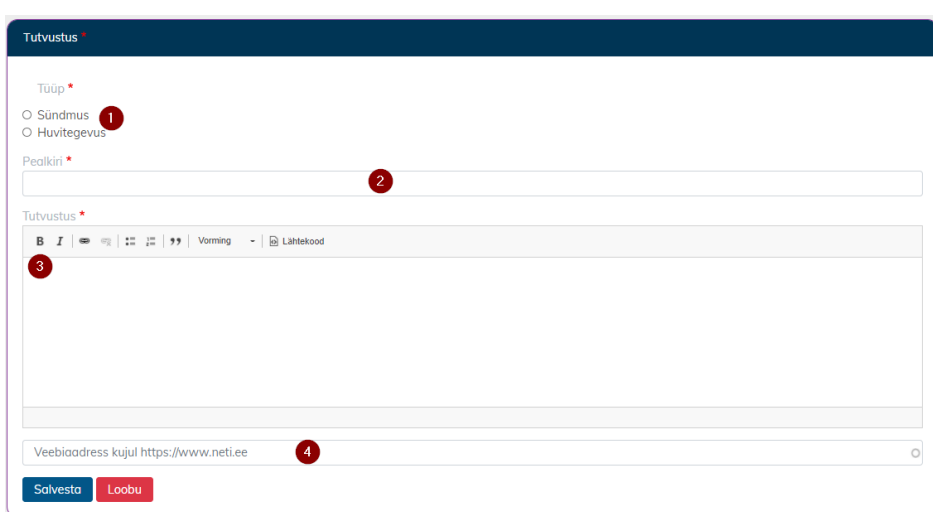

#### <span id="page-2-1"></span>**2.1 Tutvustus (kohustuslik plokk)**

- 1. Tüüp ürituse tüübi valimine. Vormid mõlema tüübi jaoks on samad, erinevuseks ainult "Aeg ja koht" plokk.
- 2. Pealkiri sündmuse või huvitegevuse nimetus. Nimetus, mida kasutajad näevad portaalis.
- 3. Tutvustus sündmuse või huvitegevuse tutvustus ja lisainfo.
- 4. Veebiaadress link ürituse lisainfo saamiseks. NB! Tuleb sisestada täisaadress, mis sisaldab ["https://www.](https://www/)" algust.

### **2.2 Valdkond (kohustuslik plokk)**

<span id="page-3-0"></span>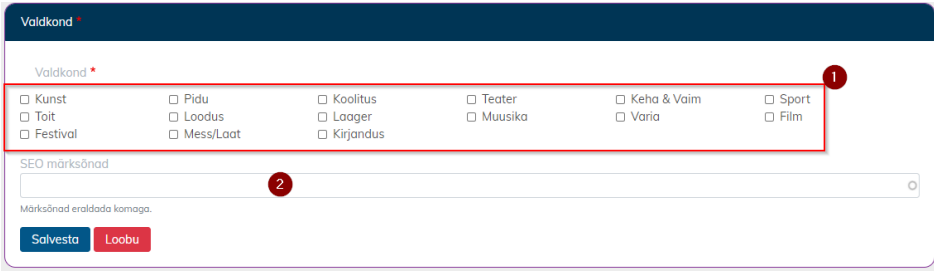

- 1. Valdkond võib valida üks või mitu valdkonda.
- 2. SEO märksõnad sõnad, mille abil kasutaja leiab ürituse kasutades otsingut. Neid võib lisada mitu, eraldades need komaga.

### **2.3 Sihtrühm**

<span id="page-3-1"></span>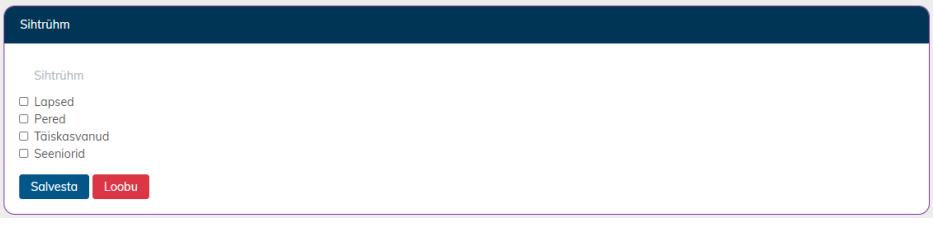

<span id="page-3-2"></span>1. Sihtrühm - võib valida üks või mitu sihtrühma.

#### **2.4 Aeg ja koht (kohustuslik plokk)**

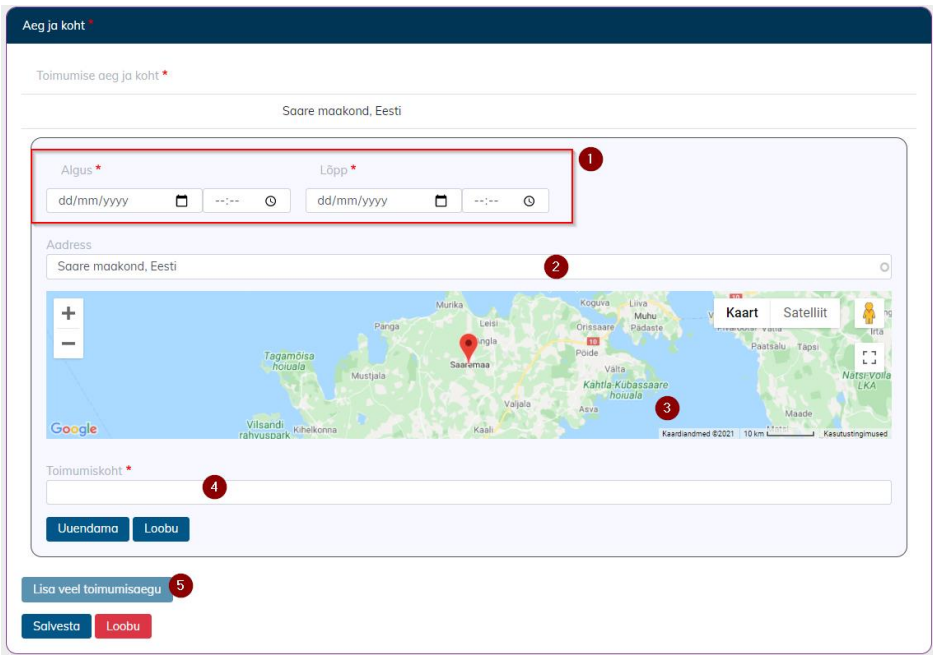

- 1. Periood Ürituse toimumise algus- ja lõpukuupäevad ning kellaajad.
- 2. Aadress Ürituse toimumise aadress
- 3. Kaart Kui ei ole teada täpset aadressi, siis saab, kasutades pointerit, määrata asukoha kaardil
- 4. Toimumiskoht Ürituse toimumise koht, nt Kuressaare loss või Kuressaare Kultuurikeskus.
- 5. Lisa veel toimumisaegu Samale üritusele võib lisada lisaks veel kuupäevi ja asukohti. Sellisel juhul ei pea üritust uuesti sisestama, vaid piisab lisa toimumisaegade määramisest.

#### **2.5 Pileti hind (kohustuslik plokk)**

<span id="page-4-0"></span>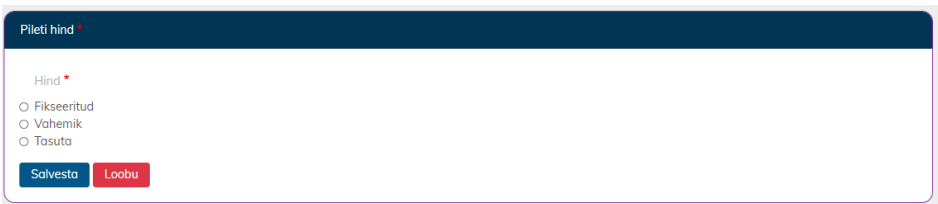

- 1. Hind ürituse hind. Saab valida kolme erineva tüübi vahel:
	- 1. Fikseeritud pileti hind on fikseeritud
	- 2. Vahemik pileti hinna vahemik
	- 3. Tasuta juhul, kui üritusele pääs on tasuta

#### <span id="page-4-1"></span>**2.6 Pileti saadavus**

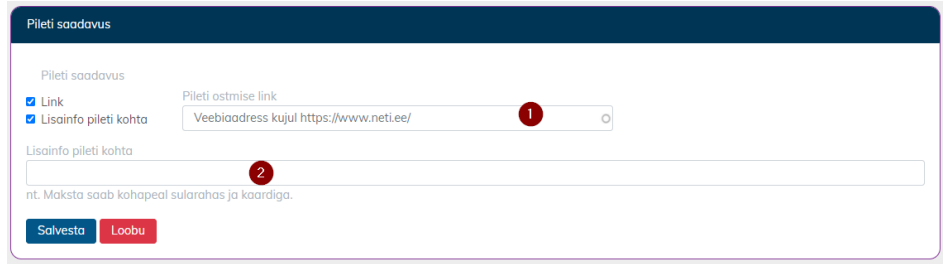

- 1. Link veebiaadress, mille kaudu saab pileteid osta. NB! Tuleb sisestada täielik aadress, st peab sisaldama ["https://www.](https://www/)" algust.
- 2. Lisainfo pileti kohta lisainfo pileti ostmise kohta, nt maksta saab kohapeal sularahas ja kaardiga.

#### **2.7 Galerii**

<span id="page-5-0"></span>Galerii plokk on jagatud kaheks, kus ülemises osas saab lisada, kärpida ja järjestada pilte ning alumises osas lisada ja järjestada videot.

• NB! Ürituse peamiseks pildiks on see pilt, mis on järjestuses määratud esimeseks. Piltide järjestuse muutmiseks liiguta  $\pm$ ikooni

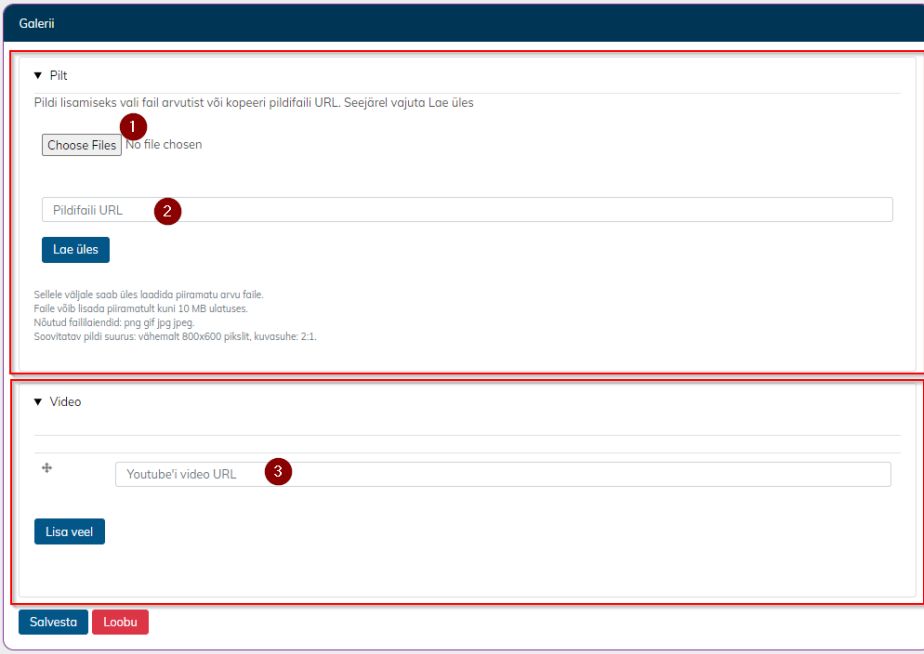

1. Faili valimine - ürituse pildi lisamine kasutaja arvutist

- 2. Pildifaili URL URLi kaudu ürituse pildi lisamiseks tuleb määrata [https://www.](https://www/) algusega pildi aadress, ning seejärel vajutada "Lae üles"
	- 1. Pildi kärpimiseks tuleb valida sobiv ala pildil. Kärbitud pildi tulemus salvestatakse kohe, kuid seda saab näha siis, kui Galerii plokk on salvestatud
- 3. Video URL videot saab lisada ainult URLi kaudu (Youtube). Tuleb määrata [https://www.](https://www/) algusega video aadress. Video lisatakse automaatselt

### **2.8 Korraldaja (kohustuslik plokk)**

<span id="page-6-0"></span>Korraldaja plokis olev info eeltäidetakse kasutajakonto profiili andmetega. Neid saab alati muuta või kustutada.

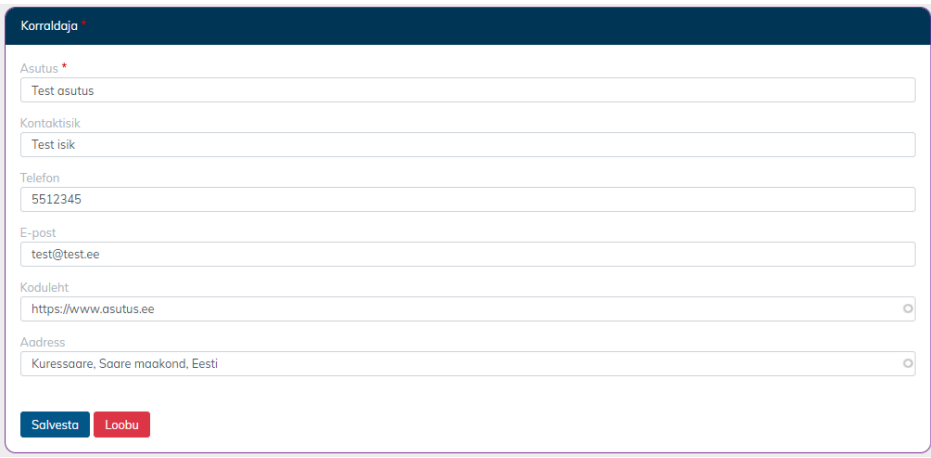

#### <span id="page-6-1"></span>**2.9 Tõlgi inglise keelde**

Igat üritust võib tõlkida inglise keelde. Selleks tuleb vajutada "Tõlgi inglise keelde" nupule. Vormil on näha originaal (eesti keelne) sisu

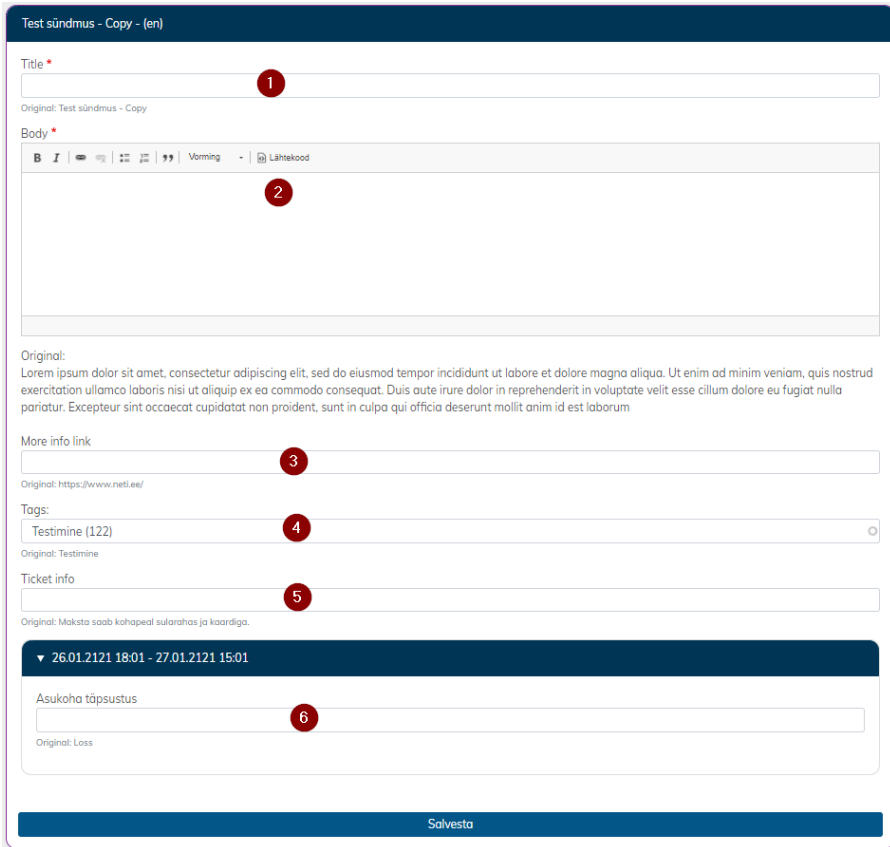

Tõlget saab lisada järgmistele väljadele:

- 1. Title- ürituse nimi
- 2. Body ürituse tutvustus
- 3. More info link link ürituse lisainfo saamiseks
- 4. Tags SEO sõnad
- 5. Ticket info Lisainfo pileti kohta
- 6. Asukoha täpsustus Ürituse toimumise koht
- <span id="page-7-0"></span>7.

#### **2.10 Eelvaade**

Üritust saab igal sobival hetkel vaadata, millisel kujul kuvatakse seda portaalis peale avalikustamist. Selleks tuleb vajutada "Eelvaade" nuppu.

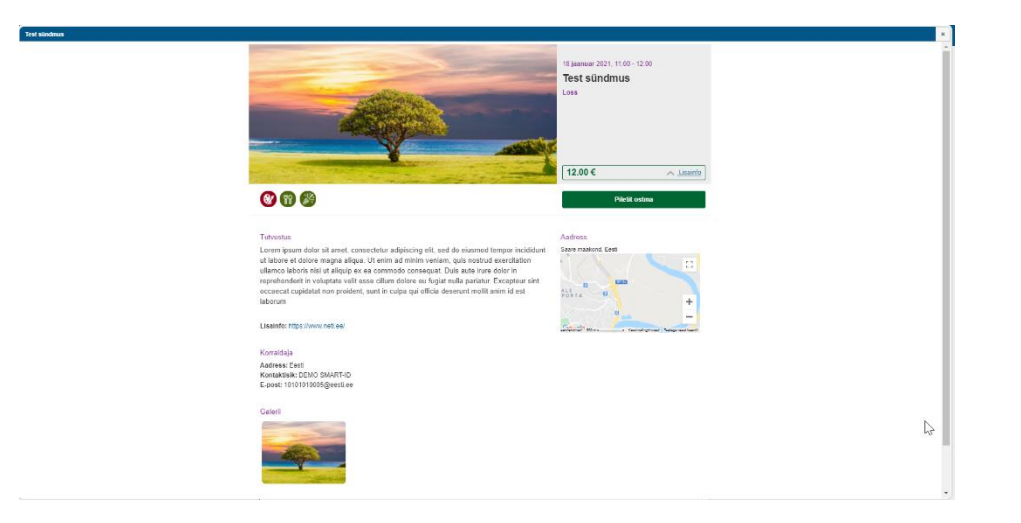

# <span id="page-8-0"></span>**3. Ürituse kinnitamiseks saatmine**

Kui vormil kõik kohustuslikud plokid on täidetud (rohelised), siis tuleb ürituse saata KOV spetsialistile kinnitamiseks. Selleks tuleb vajutada "Saada kinnitamiseks" nuppu.

• NB! Üritus avaldatakse portaalis ainult siis, kui KOV spetsialist on selle kinnitanud.

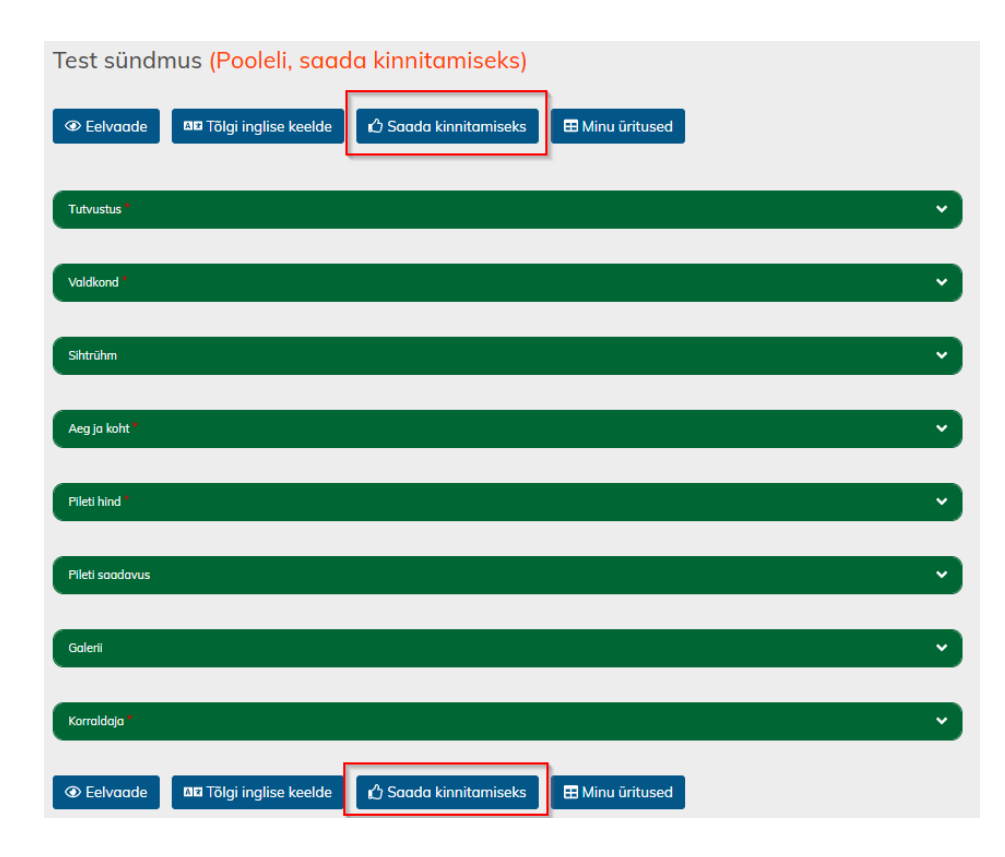

# <span id="page-8-1"></span>**4. Ürituse muutmine**

Saare.events Viimati uuendatud 05.02.2021

Ürituse muutmine toimub korraldaja töölaua kaudu. Selleks, et üritust muuta, tuleb sobiva ürituse juures vajutada "Muuda" ikoonile. Seejärel teostada tegevused, mis on kirjeldatud punktis 3.

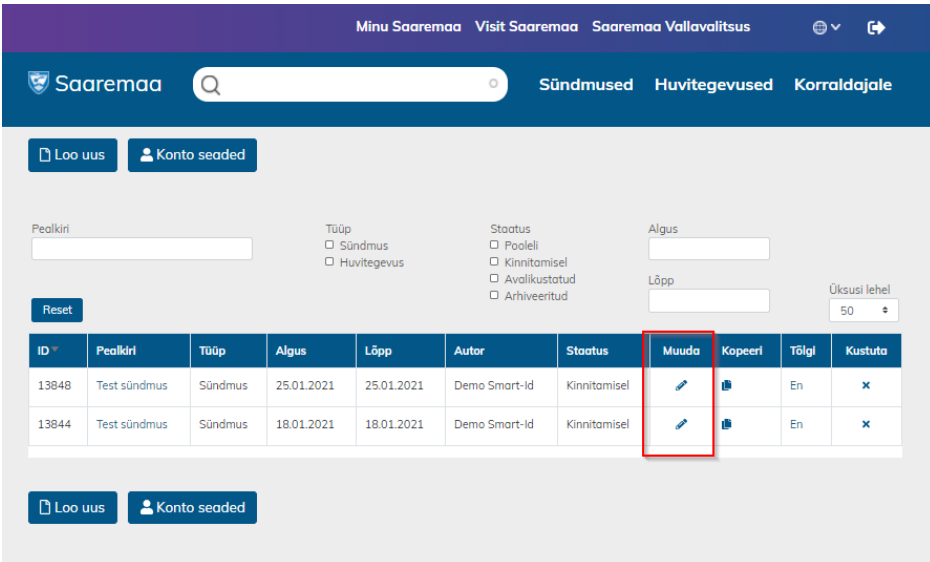

# <span id="page-9-0"></span>**5. Ürituse kopeerimine**

Ürituse kopeerimine toimub korraldaja töölaua kaudu. Selleks, et üritust kopeerida, tuleb vajutada "Kopeeri" ikoonile.

• NB! Kopeerimisega tuleb kaasa kogu ürituse info, v.a. "Aeg ja koht". Seda tuleb määrata iga kopeeritud ürituse jaoks eraldi.

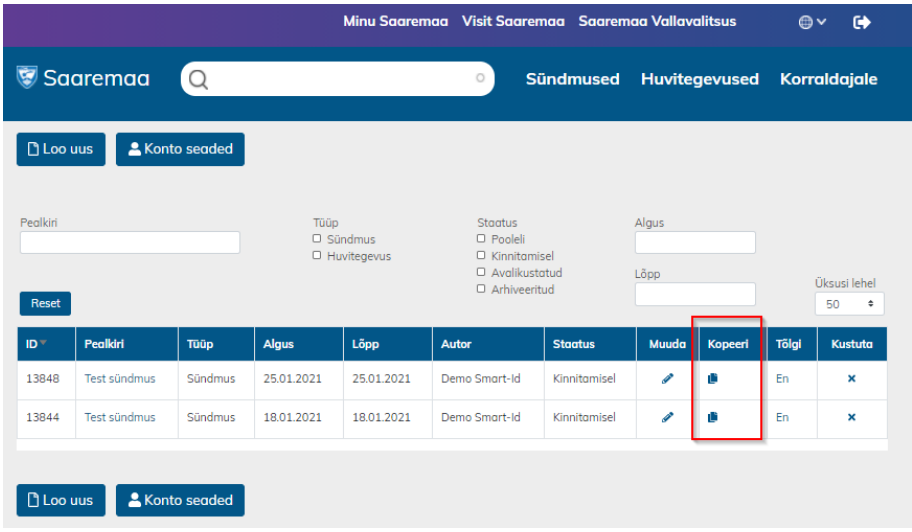

# <span id="page-10-0"></span>**6. Ürituse kustutamine**

Ürituse kustutamine toimub korraldaja töölaua kaudu. Ürituse kustutamiseks tuleb vajutada "Kustuta" ikoonile ning seejärel kinnitada oma tegevus.

• NB! Üritus kustutakse nii portaalist kui ka korraldaja töölaualt ja seda enam taastada ei saa.

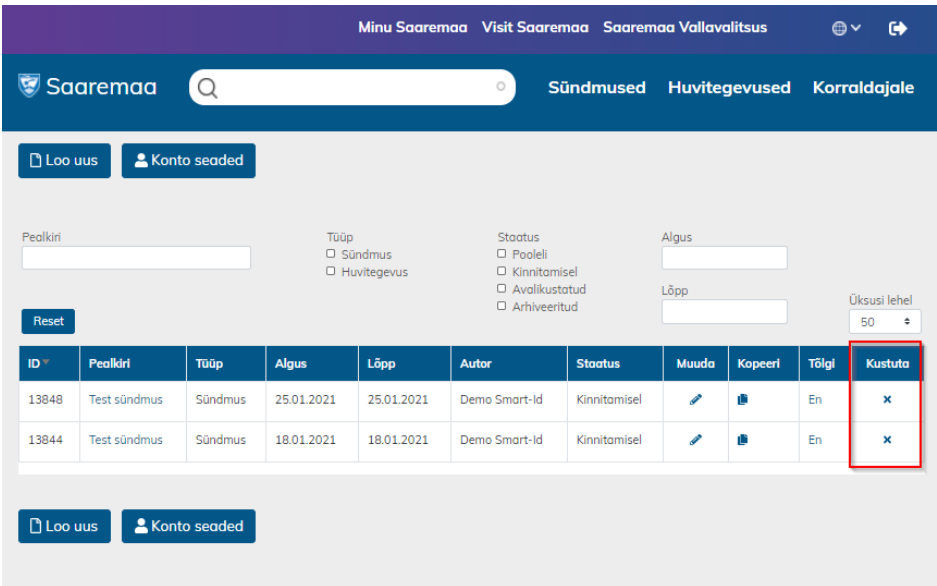